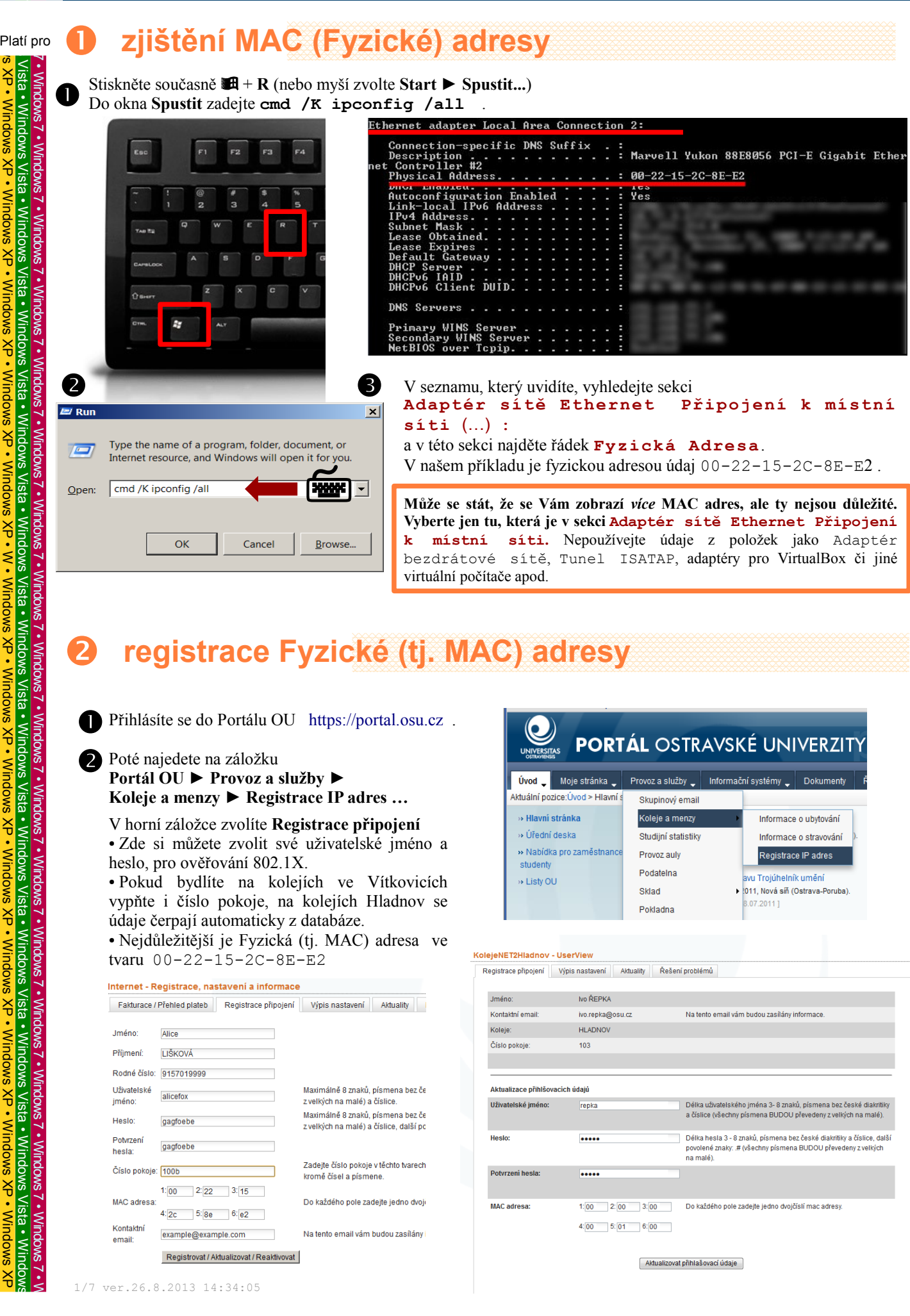

# **registrace Fyzické (tj. MAC) adresy**

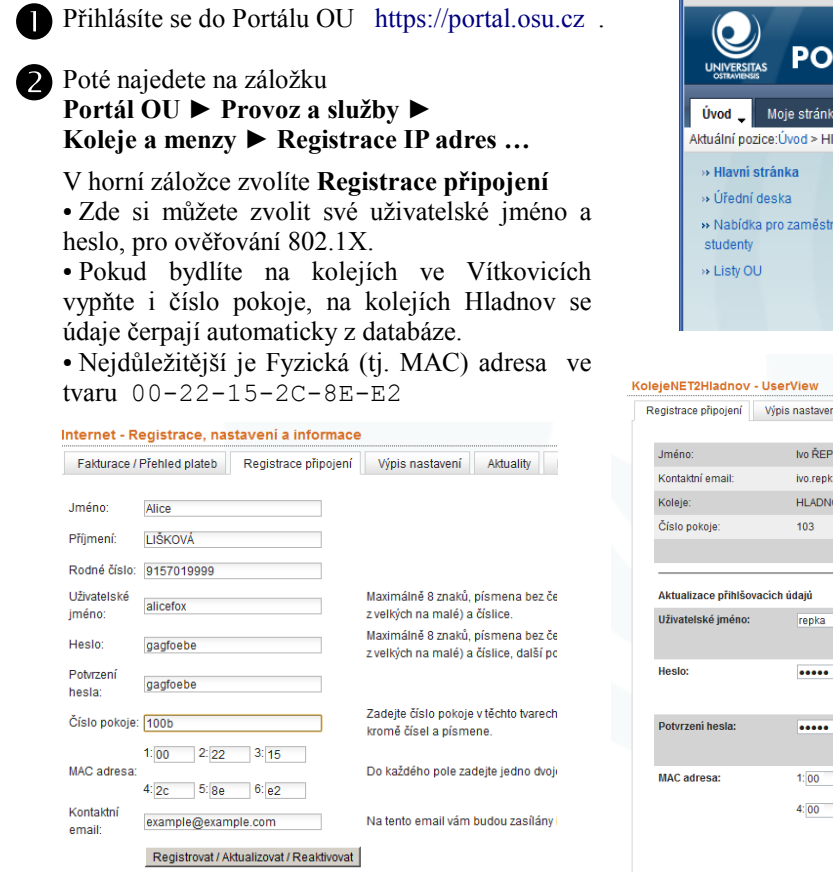

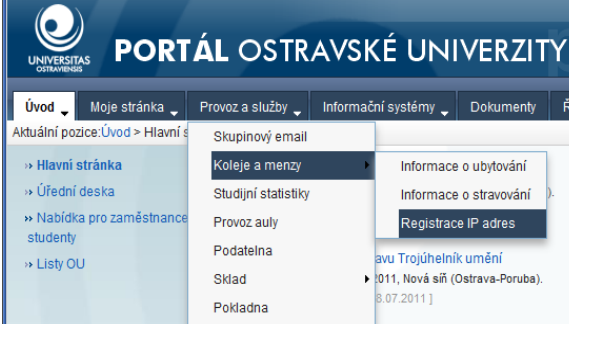

ní Aktuality Řešení problémů

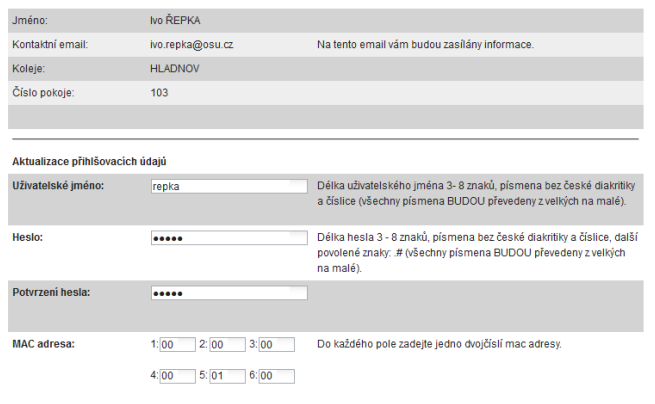

Aktualizovat přihlašovací údaje

7 • Windows 7 • Windows 7 • Windows 7 • Windows 7 • Windows 7 • Windows 7 • Windows 7 • Windows 7 • Windows 7 •

Vista •

اد<br>آھ

 $\breve{\vec{r}}$ 

Windows

 $\breve{\vec{v}}$ 

Windows

 $\breve{\vec{v}}$ 

Windows

 $\breve{\vec{v}}$ 

Windows

 $\breve{\vec{v}}$ 

Windows

XP • W •

Windows

 $\breve{\vec{v}}$ 

Windows

 $\breve{\vec{r}}$ 

Windows

 $\frac{1}{2}$ 

Windows

 $\frac{\aleph}{\epsilon}$ 

Windows

 $\breve{\vec{v}}$ 

Windows

 $\breve{\vec{v}}$ 

Windows

 $\breve{\vec{v}}$ 

Windows

 $\frac{\mathsf{x}}{\mathsf{d}}$ 

Windows

Vista •

Windows

Vista •

Windows

Vista •

Windows

Vista •

Windows

Vista •

Window**s** 

 $\lambda \cdot 2$  s

# **spuštění služby Wired AutoConfig Service**

Spusťte příkazový řádek (jako správce)

**Windows Vista, 7**

Platí pro

tí<br><mark>≲</mark>

יב<br><mark>≳</mark>

 $\tilde{s}$ 

 $\breve{\vec{v}}$ 

Wind

Vista •

Windows

Vista •

Windows

Vista •

7 • Windows 7 • Windows 7 • Windows 7 • Windows 7 • Windows 7 • Windows 7 • Windows 7 • Windows 7 • Windows 7 • Windows

- Klikněte na tlačítko **Start**.
- Vepište **cmd** a stiskněte Enter.

 Klikněte *pravým tlačítkem myši* na **cmd.exe** v nabídce nalezených programů.

 Klikněte levým tlačítkem myši na položku **Spustit jako správce**.

(Nyní se může objevit okno s dotazem **Chcete povolit, aby následující program provedl změny v tomto počítači**? Zvolte **Ano**.)

 Objeví se nové okno **Správce: Příkazový řádek**. *bez obrázku*

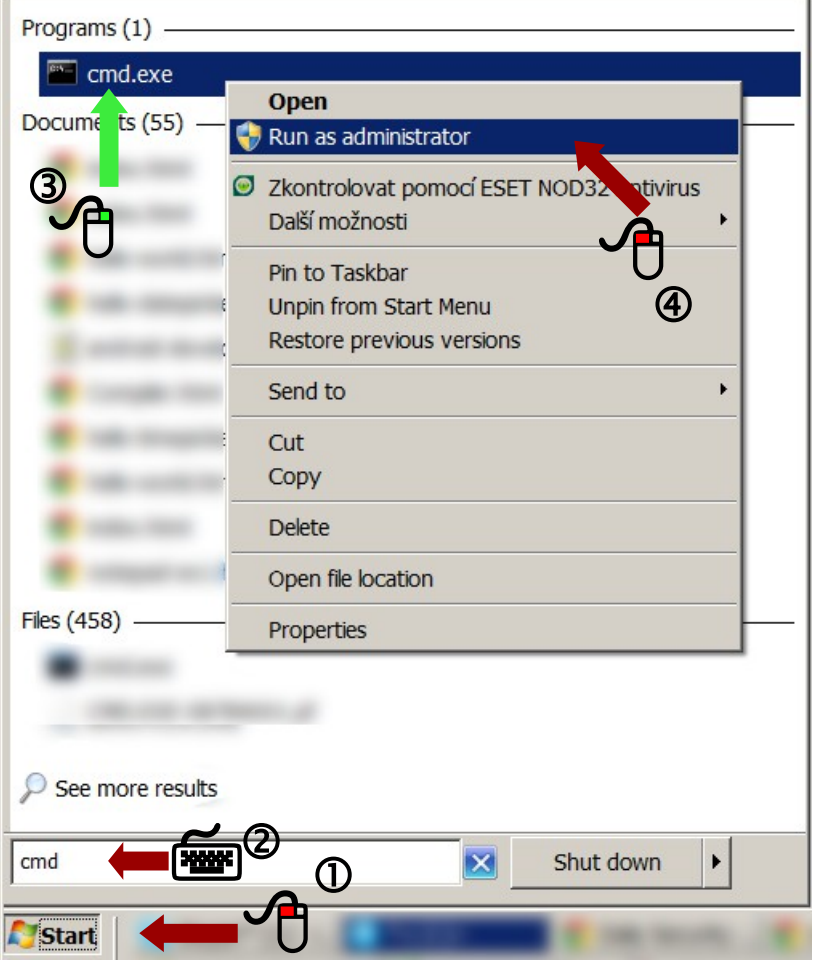

### **Windows XP**

Stiskněte současně + **R**. Do okna **Spustit** zadejte **cmd** . *bez obrázku*

Z příkazového řádku spusťte službu. Napište:

**Windows Vista, 7, XP SP3**

### **sc config dot3svc start= auto**

#### (mezera mezi **start=** a **auto** je nutná)

a stiskněte Enter. Operace má skončit v češtině textem: **[SC] ChangeServiceConfig úspěch** .

Dále zadejte

### **net start dot3svc**

a stiskněte Enter. Operace má skončit v češtině textem:

#### **ox Administrator: Command Prompt**

Microsoft Windows [Version 6.1.7601] Copyright (c) 2009 Microsoft Corporation. All rights reserved. C:\Windows\system32>sc config dot3svc start= auto [SC] ChangeServiceConfig SUCCESS C:\Windows\system32>net start dot3svc The Wired AutoConfig service is starting. The Wired AutoConfig service was started successfully. C:\Windows\system32>

**Služba Wired AutoConfig Service** nebo **Automatická konfigurace pevné sítě byla úspěšně spuštěna.**

Windows

7 • Windows 7 • Windows 7 • Windows 7 • Windows 7 • Windows 7 • Windows 7 •

Win

## **spuštění služby Wired AutoConfig Service**

### **Windows XP SP2**

Platí pro  $282$ 

tí<br><mark>≲</mark>

יב<br><mark>≳</mark>

 $\breve{\vec{v}}$ 

Windows

 $\breve{\vec{r}}$ 

Windows

 $\frac{\aleph}{\epsilon}$ 

Windows

 $\breve{\vec{v}}$ 

Windows

 $\breve{\vec{v}}$ 

Windows

XP • W •

Windows

 $\breve{\vec{v}}$ 

Windows

 $\breve{\vec{v}}$ 

Windows

 $\breve{\vec{r}}$ 

Windows

 $\frac{1}{2}$ 

Windows

 $\breve{\vec{v}}$ 

Windows

 $\breve{\vec{v}}$ 

Windows

 $\breve{\vec{v}}$ 

Windows

 $\breve{\mathrm{t}}$ 

 $\frac{1}{2}$ 

 $\bigg)$ 

Windows

Vista •

Windows

Vista •

Windows

Vista •

Windows

Vista •

Windows

Wi Platí pro

Vista •

Windows

Vista •

Windows

Vista •

Windows

Vista •

Windows

Vista •

Windows

Vista •

Window

Windows 7 • Windows 7 • Windows 7 • Windows 7 • Windows 7 • Windows 7 • Windows 7 • Windows 7 • Windows 7 • Windows 7 • Windows 7 • Windows 7 • Windows 7 • Windows 7 • Windows 7 •

Win

Místo druhého příkazu **net start dot3svc** zadejte **net start wzcsvc** a stiskněte Enter. Operace má skončit v češtině textem:

**Služba Automatická konfigurace bezdrátových zařízení byla úspěšně spuštěna.**

*Pokud ale máte skutečně Windows XP SP2, důrazně vám z bezpečnostních důvodů doporučujeme provést si alespoň zdarma upgrade vašeho operačního systému ze stránek firmy Microsoft na verzi Windows XP SP3. Microsoft přestal opravovat bezpečnostní chyby ve Windows XP SP2 v roce 2010.*

### **Problém?**

Pokud Vám vyskočí příkazový řádek s odepřením přístupu (doslova **Přístup byl odepřen**), nespustili jste příkazový řádek jako správce a je třeba se vrátit do kroku  $\bullet$ .

# **ox** Command Prompt

C:\Users>sc config dot3svc start= auto **SC OpenService FAILED 5:** 

**Access is denied.** 

C:\Users>net start dot3svc System error 5 has occurred.

**Access is denied.** 

## **nastavení IP adresy z DHCP**

Klikněte na tlačítko **Start**.

Klikněte na **Ovládací panely**.

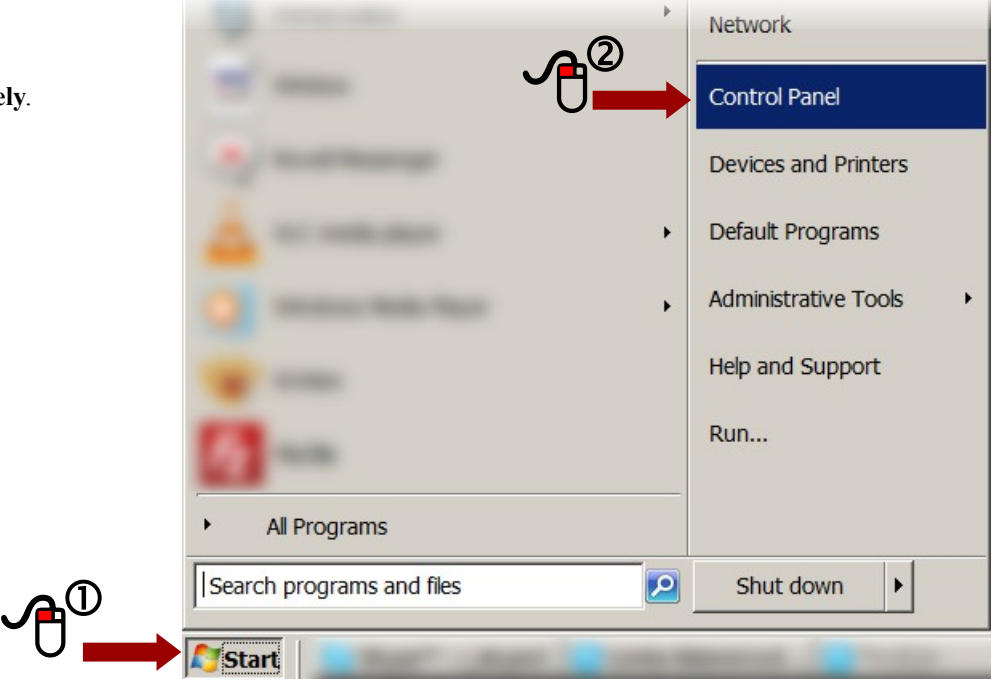

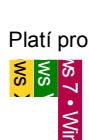

•

Windows 7 • Windows

 $\frac{1}{2}$ 

Windows

Vista •

Windows

 $\leq$ 

Windows

Windows

Windows

Vista •

Windows

Vista •

Windows

Vista •

Windows

Vista •

Windows

Vista •

Windows

Vista •

Windows

Vista •

Window

 $\overline{\phantom{0}}$ •

### **nastavení IP adresy z DHCP (pokr.)**

### **Windows 7**

 Klikněte na ikonu **Centrum síťových připojení a sdílení**.

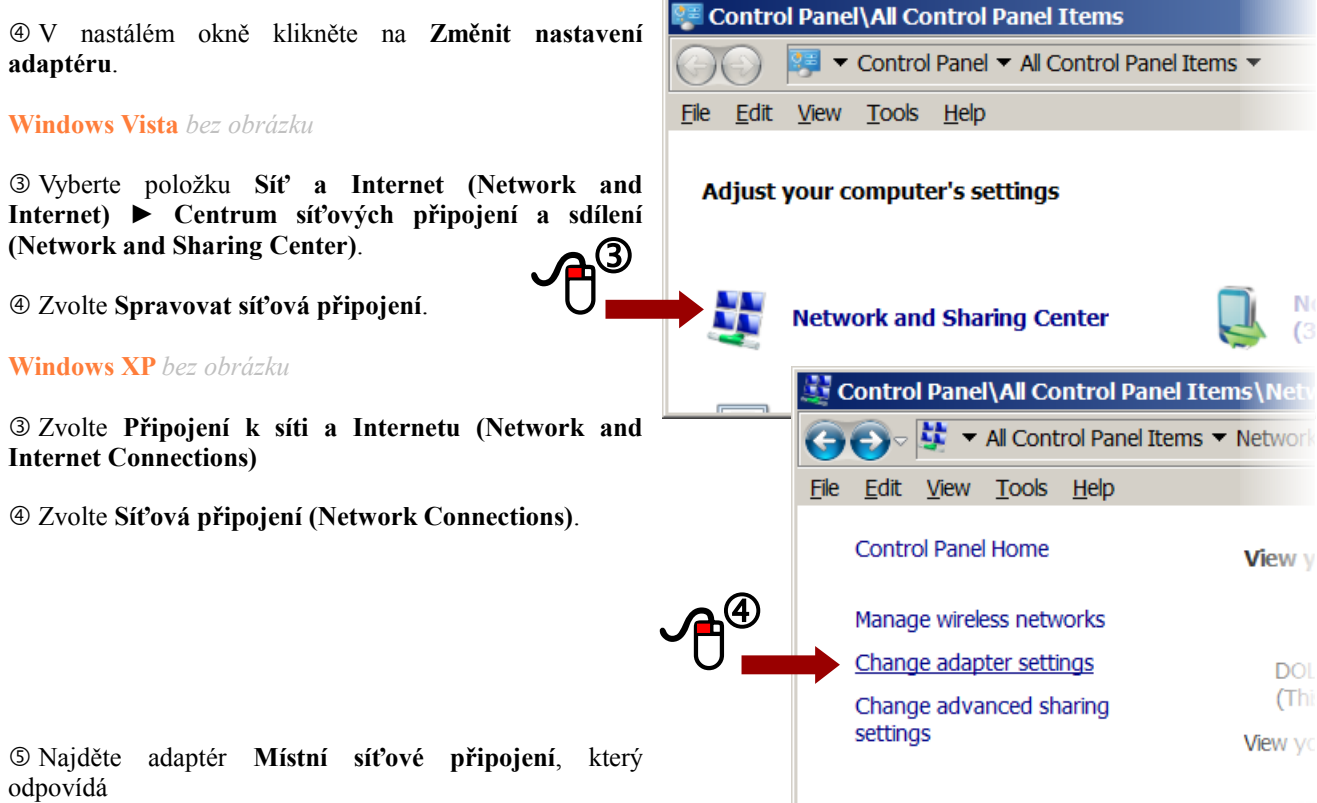

vaší síťové kartě a klikněte na něj *pravým* tlačítkem myši.

V menu vyberte **Vlastnosti**.

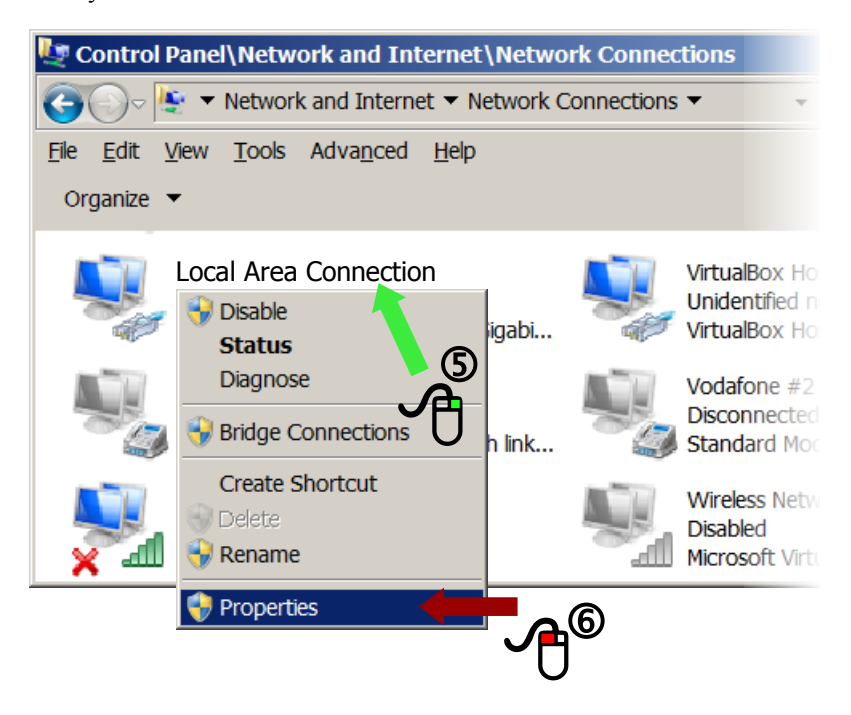

Windows 7 • Windows 7 • Windows 7 • Windows 7 • Windows 7 • Windows 7 • Windows 7 • Windows 7 • Windows 7 • Windows 7 • Windows 7

• Win

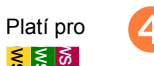

## **nastavení IP adresy z DHCP (pokr.)**

Otevře se okno **Připojení k místní síti – vlastnosti**. Zde v záložce **Sítě** označte **Protokol IP verze 4 (TCP/IPv4)**.

Klikněte na tlačítko **Vlastnosti**.

 Otevře se okno **Protokol IP verze 4 (TCP/IPv4) – vlastnosti**. V záložce **Obecné** vyberte přepínače **Získat IP adresu ze serveru DHCP automaticky** a **Získat adresu serveru DNS automaticky**.

Tlačítkem OK zavřete okno **Protokol IP verze 4 (TCP/IPv4) – vlastnosti**.

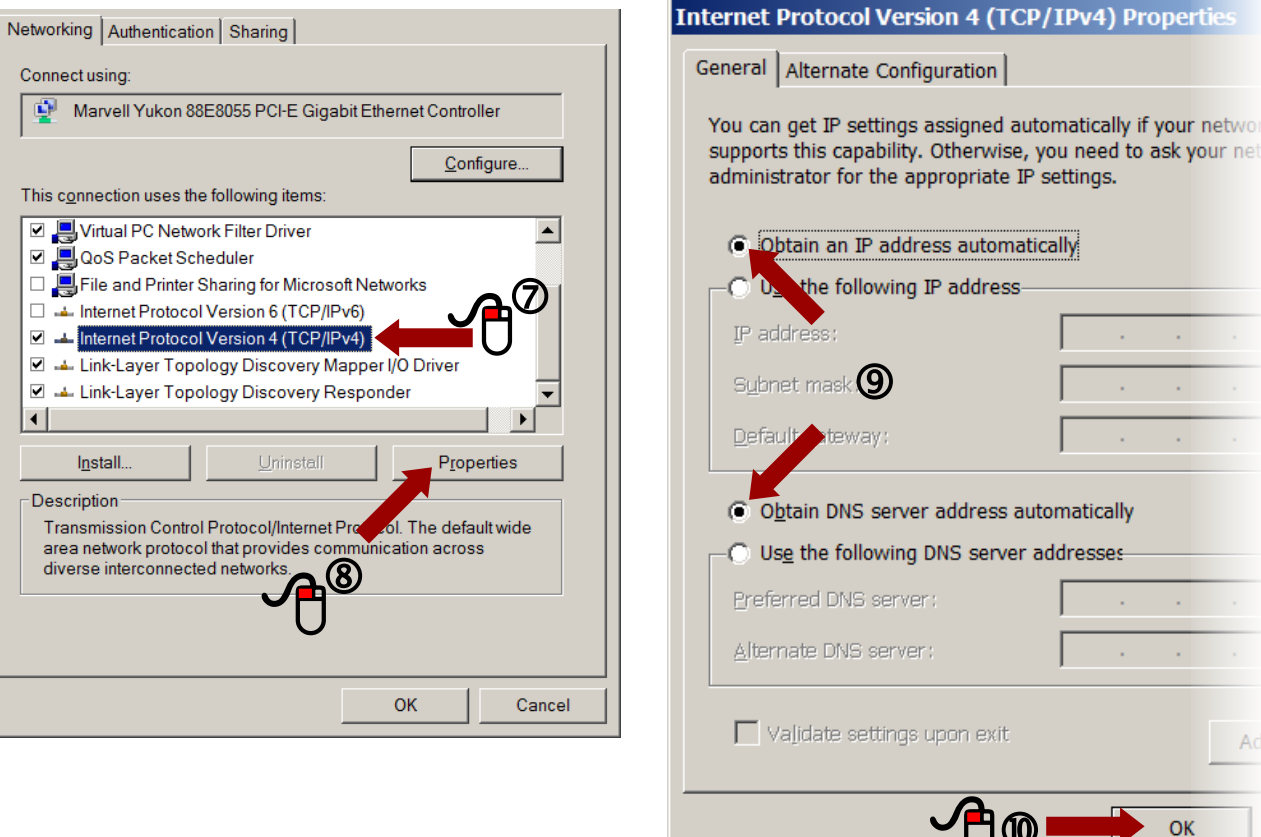

יש∪

 $\mathbf{L}$ 

 $\overline{\phantom{0}}$ • Win

 $\breve{\mathrm{t}}$ 

Na konci kroku zůstalo otevřené okno **Připojení k místní síti – vlastnosti**. Přepněte se do záložky **Ověřování**.

 Zaškrtněte **Povolit ověřování podle standardu IEEE 802.1X** a zvolte metodu ověřování v síti **Microsoft: Protokol PEAP (Protected EAP)**. Pro vaše pohodlí zaškrtněte **Pamatovat si moje přihlašovací údaje pro příští přihlášení**. (**Remeber my credentials for this connection each time I'm logged on** nebo **Cache user information for subsequent connections to this network**).

Dále klikněte na tlačítko **Nastavení**, čímž se otevře se okno **Vlastnosti protokolu Protected EAP**.

 Zde *odškrtněte* volbu **Ověřit certifikát serveru**, zaškrtněte **Povolit rychlé obnovení připojení** a vyberte metodu ověřování **Zabezpečené heslo (EAP-MSCHAPv2)**.

Klikněte na tlačítko **Konfigurovat**. Tím se otevře okno **Vlastnosti protokolu EAP MSCHAPv2**.

Zde *odškrněte* volbu **Automaticky použít mé uživatelské jméno a heslo...** a klikněte na **OK**.

Tlačítkem **OK** uzavřete i okno **Vlastnosti protokolu Protected EAP**.

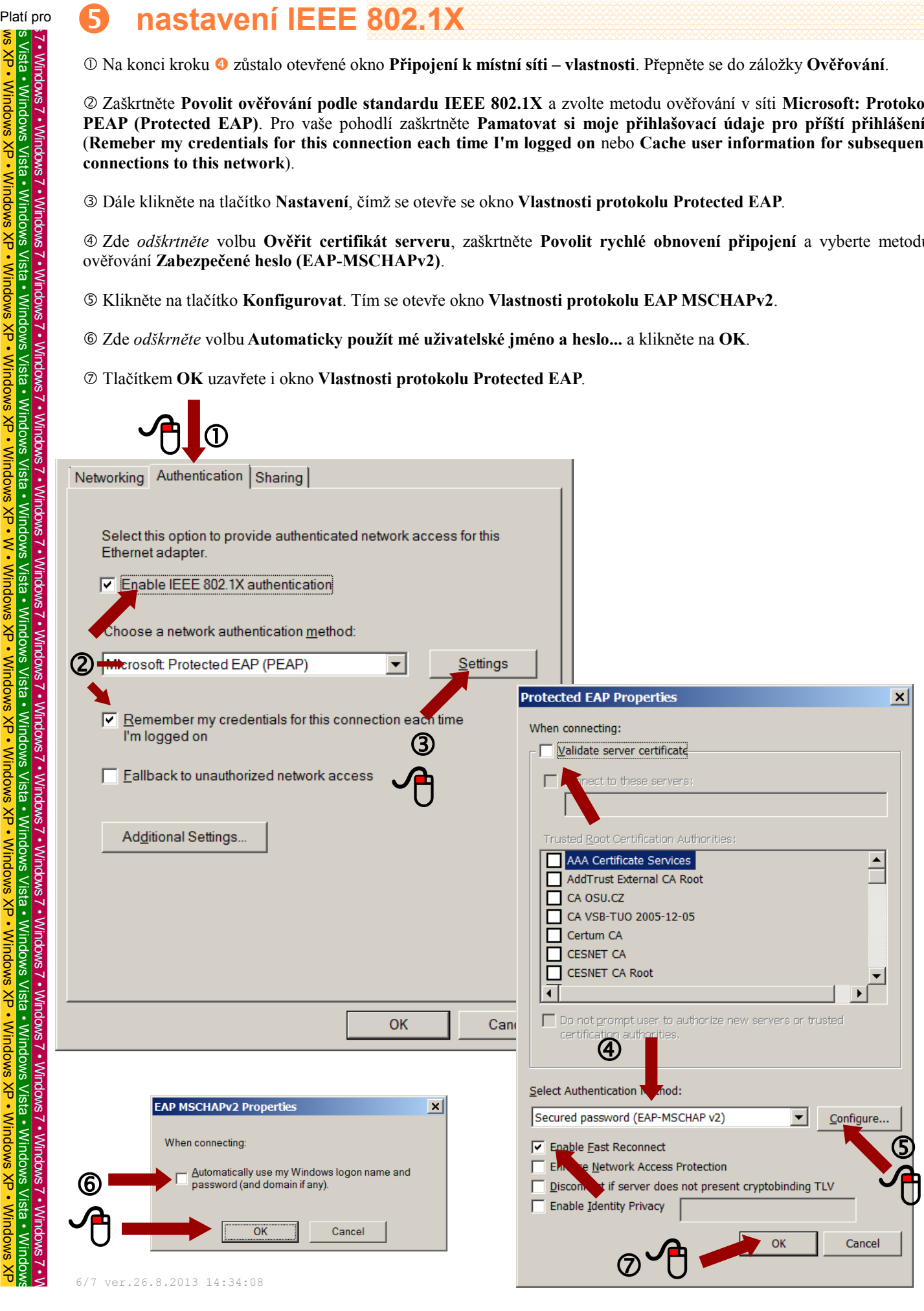

 $\leq$ 

 $\frac{\mathsf{X}}{\mathsf{U}}$ 

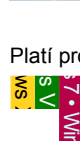

XP

Windows

•

 $\overline{\phantom{0}}$ • Windows

7 • Windows 7 • Windows 7 • Windows

7 • Windows

7 • Windows 7 • Windows

 $\overline{\phantom{0}}$ • Windows

7 • Windows 7 • Windows 7 • Windows 7 • Windows 7 • Windows

Na konci kroku zůstalo otevřené okno **Připojení k místní síti – vlastnosti**. Klikněte na **Další nastavení**.

Otevře se okno **Upřesnit nastavení**. Zaškrtněte volbu **Zadat režim ověřování** a vyberte **Ověřování uživatele**.

Klikněte na **Nahradit pověřování**.

 Otevře se nové okno **Nahradit pověření**. Zadejte vaše přihlašovací jméno a heslo, které jste zadali v kroku do Portálu OU.

Tlačítky **OK** nebo **Zavřít** uzavřete postupně všechna okna.

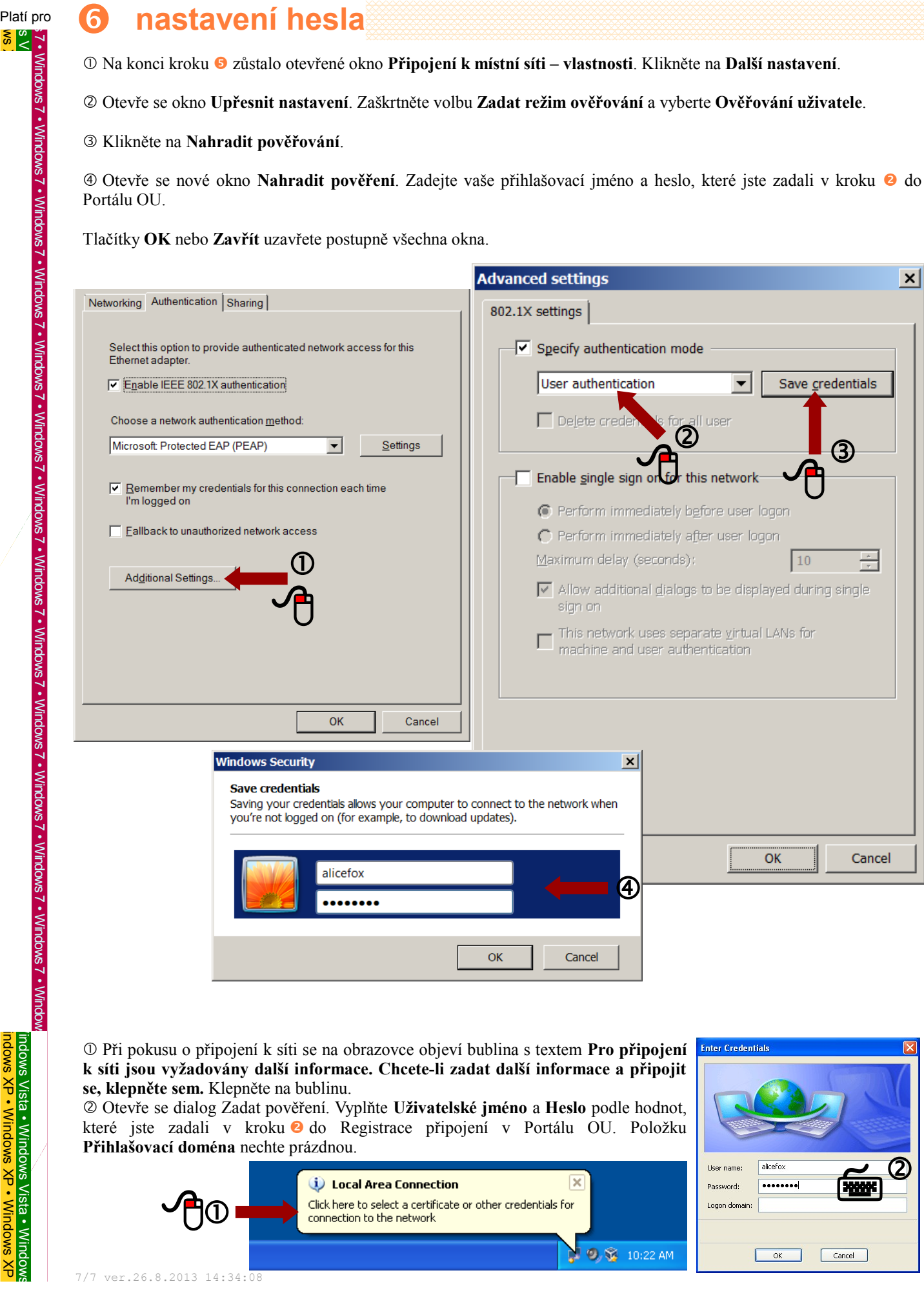

 Při pokusu o připojení k síti se na obrazovce objeví bublina s textem **Pro připojení k síti jsou vyžadovány další informace. Chcete-li zadat další informace a připojit se, klepněte sem.** Klepněte na bublinu.

 Otevře se dialog Zadat pověření. Vyplňte **Uživatelské jméno** a **Heslo** podle hodnot, které jste zadali v kroku *d*o Registrace připojení v Portálu OU. Položku **Přihlašovací doména** nechte prázdnou.

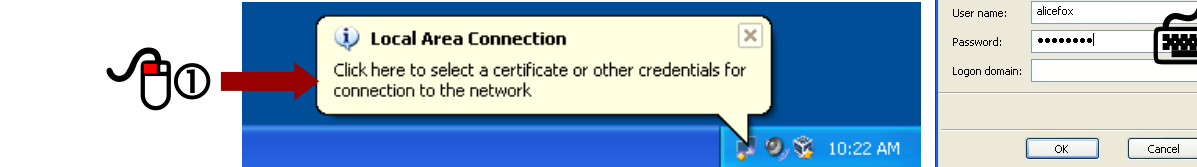

 $\frac{2}{\sqrt{2}}$ 

**Enter Credentials** 

 $\frac{1}{2}$